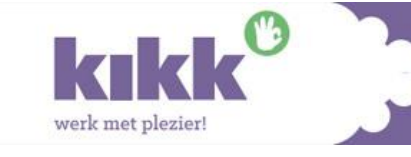

# **Handleiding**

## **RI&E Recreatie**

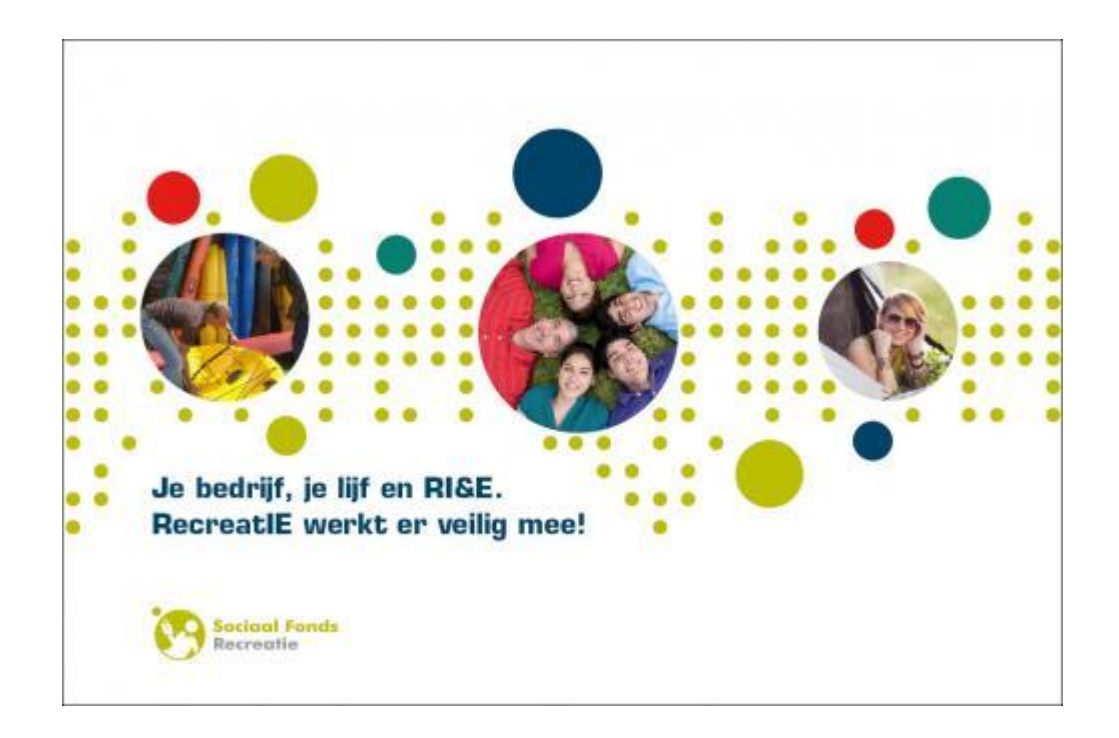

**(Sinds mei 2016 handelt het Sociaal Fonds Recreatie onder de naam: KIKK)**

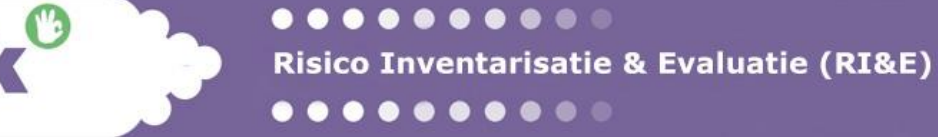

*Voorwoord*

Dit is de handleiding van de online 'Risico Inventarisatie en - Evaluatie' (RI&E) voor de Recreatie.

In opdracht van Sociale Partners van de Recreatie is deze RI&E ontwikkeld.

Waarom een RI&E?

werk met plezier

- Een RI&E geeft een overzicht en beoordeling van de risico's in het werk.
- Behalve het inventariseren van knelpunten kunt u ook online een Plan van aanpak (PvA) maken.
- **O** In het PvA kunt u online bijhouden hoe ver u bent met het verbeteren van de arbeidsomstandigheden in uw bedrijf.
- De RI&E is aangepast aan de geldende wet- en regelgeving en nieuwe normen en richtlijnen.

Vragen over deze RI&E kunt u stellen aan het secretariaat van KIKK: [info@kikk-recreatie.nl](mailto:info@kikk-recreatie.nl) of 0183–645035.

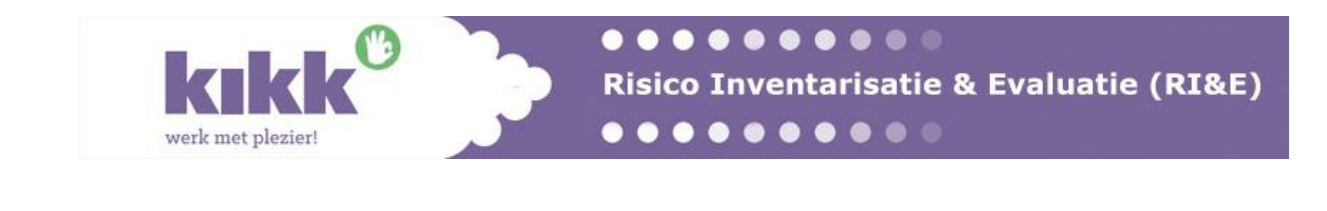

#### *Starten met de Branche RI&E*

#### **Stap 1: Account aanvragen**

Vraag als beheerder een bedrijfsaccount aan bij het het [secretariaat van het KIKK.](mailto:info@kikk-recreatie.nl)

Hierna ontvangt u een bevestigingsmail vanuit het secretariaat met hierin de gegevens waarmee u kunt inloggen. Tevens ontvangt u een automatisch gegenereerde e-mail met hierin een link en nogmaals de inloggegevens.

#### **Stap 2: Inloggen**

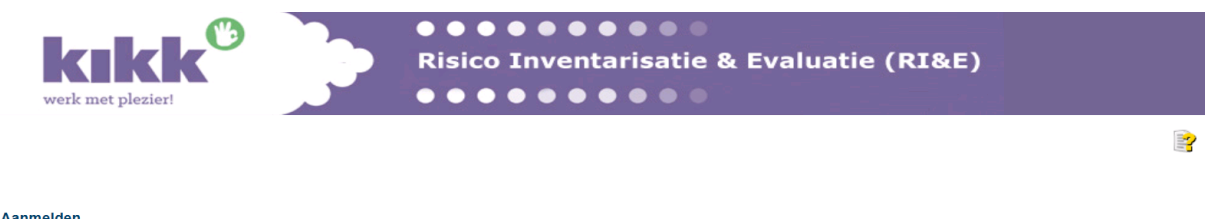

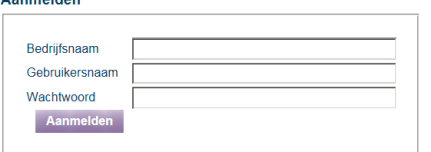

Klik op de link die u ontvangen heeft. Deze staat in de automatisch gegenereerde e-mail die u ontvangen heeft. En vul de inloggevens in.

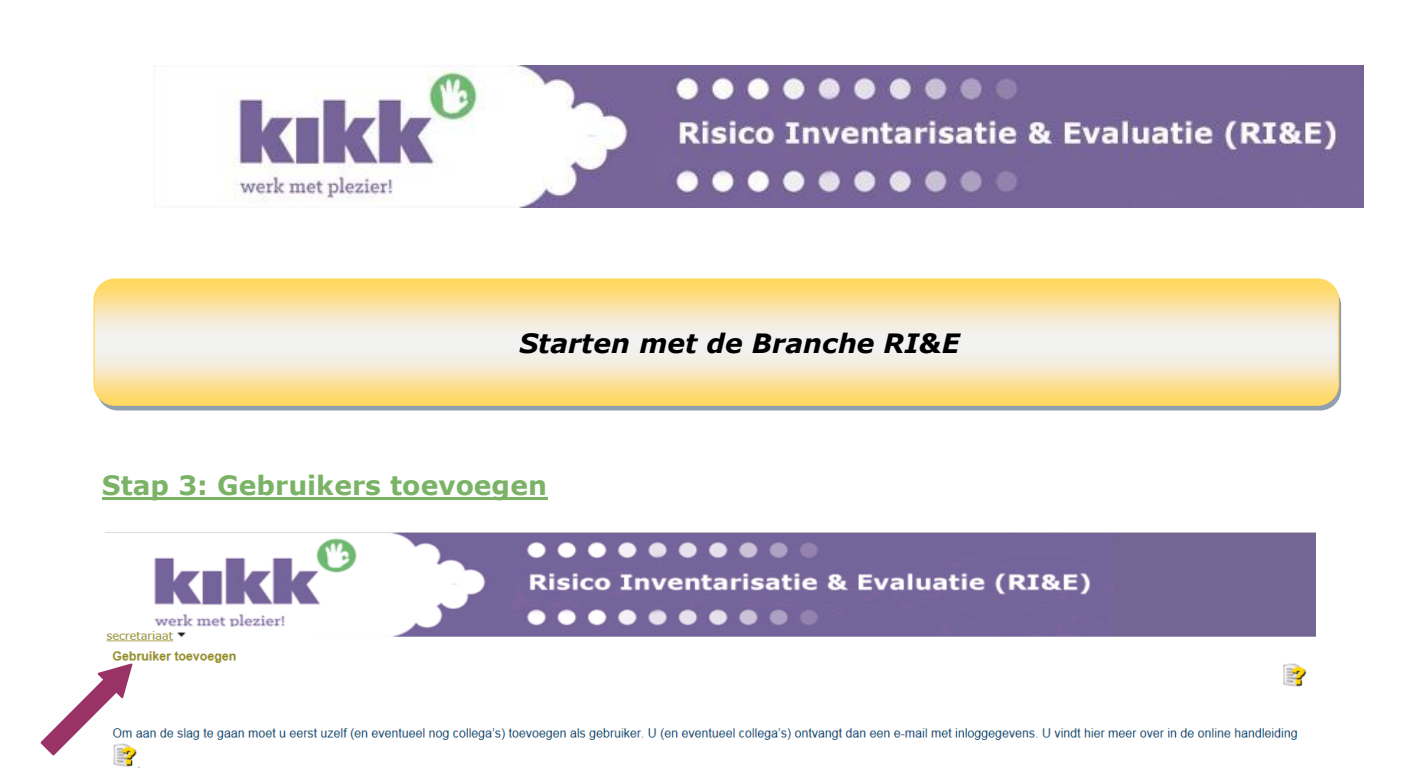

Om aan de slag te gaan moet u eerst uzelf (en eventueel collega's) toevoegen als gebruiker. U (en eventueel u collega's) ontvangen dan een e-mail met inloggegevens.

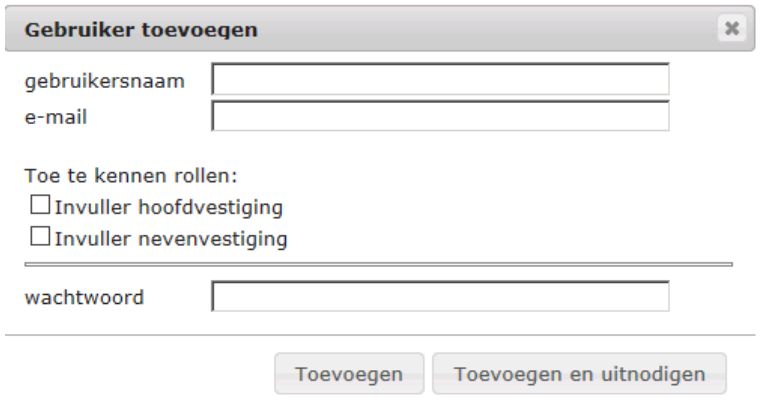

In bovenstaand scherm vult u de gebruikersnaam en e-mailadres in. Daarna kent u een rol/rollen toe aan de gebruiker. Het veld wachtwoord kunt u invullen, maar ook leeg laten. Wanneer er geen wachtwoord wordt ingevuld, zal er een automatisch wachtwoord voor de gebruiker worden gegenereerd. Deze kan de gebruiker later aanpassen.

Tot slot kunt u kiezen voor Toevoegen of Toevoegen en uitnodigen. Het verschil?

Toevoegen: dan dan wordt de nieuwe gebruiker in eerste instantie alleen aan de lijst van gebruikers toegevoegd en kan op een later moment alsnog uitgenodigd worden.

Toevoegen en uitnodigen: Dan krijgt de nieuwe gebruiker op het opgegeven e-mailadres een automatisch gegenereerd bericht met daarin alle noodzakelijke aanmeldgegevens. Het nieuwe gebruikersaccounnt is daarmee direct actief.

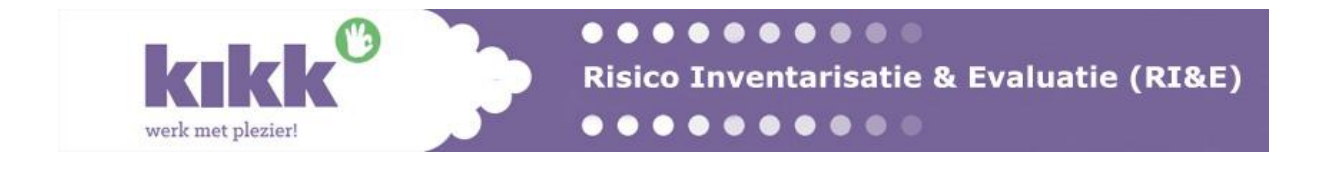

*Aan de slag met de RI&E*

## **Rollen**

#### Beheerder:

Als RI&E beheerder bent u verantwoordelijk voor het beheer van de gebruikers van de RI&E applicatie binnen uw organisatie. Vaak zult u zelf (naast uw rol als beheerder) ook gebruiker van de RI&E applicatie zijn. Dat betekent dat u in uw beheerrol ook een gebruikersaccount voor u zelf moet aanmaken. Het komt bij kleinere organisaties ook voor dat de RI&E beheerder tevens de enige gebruiker van de RI&E applicatie is.

Zodra u bent aangemeld als RI&E beheerder kunt u gebruikers aanmaken en rollen toekennen.

De RI&E voor de recreatiebranche kent twee niveau's van gebruik. Als u een RI&E onderdeel wilt uitvoeren voor één of meerdere nevenvestigingen van uw organisatie dan selecteert u de rol "Invuller nevenvestiging" in alle andere gevallen selecteert uw de rol "Invuller hoofdvestiging".

#### Gebruiker:

Als u gebruik wilt maken van de online RI&E voor de recreatiebranche voor het uitvoeren of bekijken van de RI&E dan dient u over een link, een gebruikersnaam en een wachtwoord te beschikken. Deze heeft u gekregen van de RI&E beheerder binnen uw organisatie.

Als u een RI&E opstelt voor uw organisatie dan dient u dus een RI&E op hoofdvestiging niveau te doen en voor iedere andere lokatie een nevenvestiging-RI&E te maken. U kunt in de RI&E op hoofdvestiging niveau de nevenvestigingen koppelen om inzicht te krijgen in de voortgang en geaggregeerde rapportages te maken.

 $\bullet\bullet\bullet\bullet\bullet\bullet\bullet\bullet\bullet$ **Risico Inventarisatie & Evaluatie (RI&E)** 

#### *Uitleg items hoofdmenu*

U ziet bovenin de pagina een hoofdmenu:

werk met plezier

RI&E onderdeel Informatie Inventarisatie Plan van Aanpak Nevenvestigingen Rapportage

Door onder menu item RI&E Onderdeel op Bewaren en sluiten te klikken verlaat u het huidige RI&E onderdeel, deze wordt bewaard en is daarna niet meer geopend.

Door op het menu item [Informatie](http://rie.sectorrecreatie.nl/Help/informatie.html) te klikken gaat u naar de informatie pagina van de RI&E.

Door op het menu item *[Inventarisatie](http://rie.sectorrecreatie.nl/Help/inventarisatie.html)* te klikken komt u in het gedeelte waar u d.m.v. het beantwoorden van vragen de risico's kan inventariseren.

Door op het menu item [Plan van Aanpak](http://rie.sectorrecreatie.nl/Help/plan_van_aanpak.html) te klikken komt u in het gedeelte geconstateerde knelpunten worden getoond en u per knelpunt kunt aangeven hoe, wanneer en waarmee u dit knelpunt aanpakt.

Door op het menu item [Nevenvestigingen](http://rie.sectorrecreatie.nl/Help/nevenvestigingen.html) te klikken krijgt u de mogelijkheid om nevenvestigingen te selecteren.

Onder menu item [Rapportage](http://rie.sectorrecreatie.nl/Help/rapportages.html) ziet u de op dat moment beschikbare rapportages.

Door op een thema te klikken (bv. op: Vloeren, looproutes, trappen), gaat u naar de vragen van dat specifieke thema.

De relevante vragen van het thema worden onder elkaar in een scherm getoond. Door op het uitroepteken aan de rechterkant te klikken, ziet u de toelichting.

Antwoord geeft u door het rondje bij "ja" of "nee" aan te klikken (of soms het vakje "nvt", als het onderwerp in uw situatie niet van toepassing is). Na beantwoording van een vraag kunnen er extra vragen verschijnen.

## **OPGELET!!**

*MAAK GEEN GEBRUIK VAN DE NAVIGATIE FUNCTIONALITEITEN (ZOALS DE TERUGPIJL) VAN UW WEBBROWESER MAAR ALLEEN DE FUNCTIONALITEITEN BINNEN HET VENSTER VAN DE APPLICATIE ZELF.*

Door op het pijltje <sup>p</sup>rechtsboven te klikken gaat u naar een volgend thema en met het pijltje  $\triangle$ gaat u naar het vorige thema. Met  $\bigcirc$ gaat u terug naar het overzicht van alle thema's.

Onder de knop  $\mathbb{E}$  treft u de uitgebreide handleiding aan.

## **Nu kunt u aan de slag met het invullen van de RI&E!**